Some of the contents in this manual may differ from your phone depending on the software of the phone or your service provider.

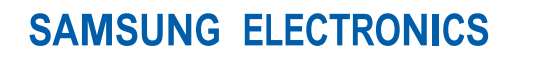

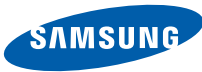

World Wide Webhttp://www.samsungmobile.com

Printed in Korea Code No.:GH68-18445AEnglish (SEA). 09/2008. Rev. 1.1

# SGH-F480 user manual

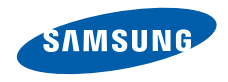

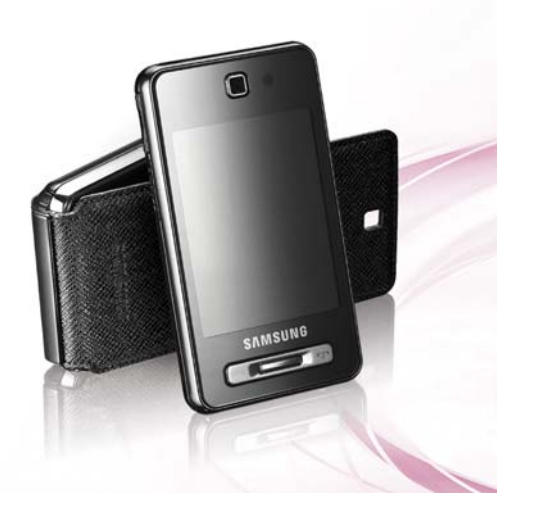

# using this manual

This user manual has been specially designed to guide you through the functions and features of your mobile phone. To get started quickly, refer to "[introducing your mobile phone](#page-14-0)," "[assembling and preparing your mobile phone](#page-19-0)," and ["using basic functions](#page-23-0)."

# Instructional icons

Before you start, familiarise yourself with the icons you will see in this manual:

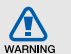

Warning—situations that could cause injury to yourself or others

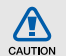

**Caution** – situations that could cause damage to your phone or other equipment

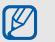

Note-notes, usage tips, or additional information

Refer to - pages with related information; for example:  $\triangleright$  p.12 (represents "see page 12")

 $\rightarrow$ Followed by-the order of options or menus you must select to perform a step; for example: Touch **Menu**  $\rightarrow \rightarrow \rightarrow$ Create message (represents Menu, followed by  $\blacksquare$ , followed by Create message)

 $\blacktriangleright$ 

Square brackets-phone keys; for example: [ $\bullet$ ] (represents the Power/ Menu exit key)

# Copyright information

Rights to all technologies and products that comprise this device are the property of their respective owners:

- Bluetooth<sup>®</sup> is a registered trademark of the Bluetooth SIG, Inc. worldwide—Bluetooth QD ID: B013650.
- Java™ is a trademark of Sun Microsystems, Inc.
- Windows Media Player® is a registered trademark of Microsoft Corporation.

# contents

#### [safety and usage information 2](#page-6-0)

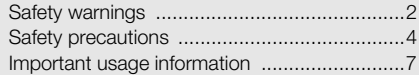

#### [introducing your mobile phone 10](#page-14-1)

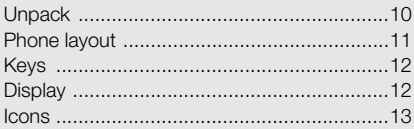

# assembling and preparing your

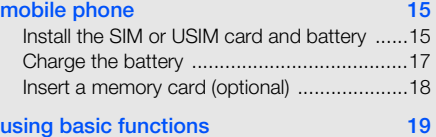

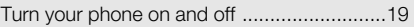

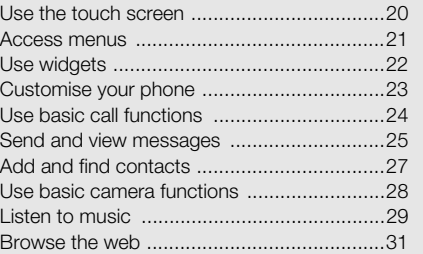

#### [using advanced functions 32](#page-36-0)

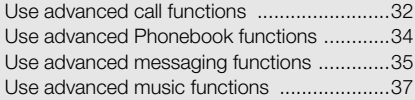

#### [using tools and applications 40](#page-44-0)

[Use the Bluetooth wireless feature ...............40](#page-44-1)

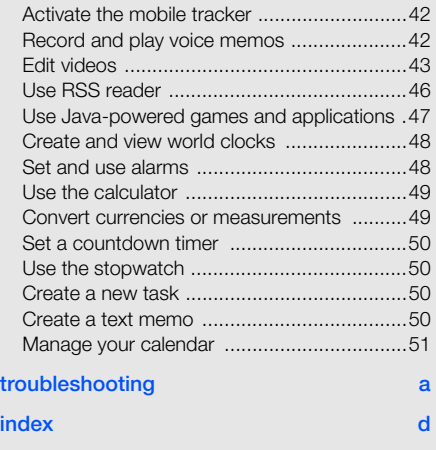

# contents

# <span id="page-6-0"></span>safety and usage<br>information

 Comply with the following precautions to avoid dangerous or illegal situations and ensure peak performance of your mobile phone.

<span id="page-6-1"></span>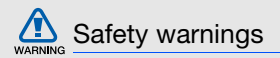

#### Keep your phone away from small children and pets

Keep your phone and all accessories out of the reach of small children or animals. Small parts may cause choking or serious injury if swallowed.

#### Protect your hearing

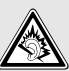

Listening to a headset at high volumes can damage your hearing. Use only the minimum volume setting necessary to hear your conversation or music.

#### Install mobile phones and equipment with caution

Ensure that any mobile phones or related equipment installed in your vehicle are securely mounted. Avoid placing your phone and accessories near or in an air bag deployment area. Improperly installed wireless equipment can cause serious injury when air bags inflate rapidly.

#### Handle and dispose of batteries and chargers with care

- Use only Samsung-approved batteries and chargers specifically designed for your phone. Incompatible batteries and chargers can cause serious injuries or damage to your phone.
- Never dispose of batteries in a fire. Follow all local regulations when disposing used batteries.
- Never place batteries or phones on or in heating devices, such as microwave ovens, stoves, or radiators. Batteries may explode when overheated.
- • Never crush or puncture the battery. Avoid exposing the battery to high external pressure, which can lead to an internal short circuit and overheating.

#### Avoid interference with pacemakers

Maintain a minimum of 15 cm (6 inches) between mobile phones and pacemakers to avoid potential interference, as recommended by manufacturers and the independent research group, Wireless Technology Research. If you have any reason to suspect that your phone is interfering with a pacemaker or other medical device, turn off the phone immediately and contact the manufacturer of the pacemaker or medical device for guidance.

#### Turn off the phone in potentially explosive environments

Do not use your phone at refuelling points (service stations) or near fuels or chemicals. Turn off your phone whenever directed by warning signs or instructions. Your phone could cause explosions or fire in and around fuel or chemical storage and transfer areas or blasting areas. Do not store or carry flammable liquids, gases, or explosive materials in the same compartment as the phone, its parts, or accessories.

#### Reduce the risk of repetitive motion injuries

When sending text messages or playing games on your phone, hold the phone with a relaxed grip, press the keys lightly, use special features that reduce the number of keys you have to press (such as templates and predictive text), and take frequent breaks.

<span id="page-8-0"></span>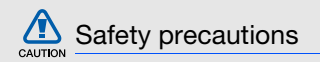

#### Drive safely at all times

Avoid using your phone while driving and obey all regulations that restrict the use of mobile phones while driving. Use hands-free accessories to increase your safety when possible.

#### Follow all safety warnings and regulations

Comply with any regulations that restrict the use of a mobile phone in a certain area.

#### Use only Samsung-approved accessories

Using incompatible accessories may damage your phone or cause injury.

#### Turn off the phone near medical equipment

Your phone can interfere with medical equipment in hospitals or health care facilities. Follow all regulations, posted warnings, and directions from medical personnel.

#### Turn off the phone or disable the wireless functions when in an aircraft

Your phone can cause interference with aircraft equipment. Follow all airline regulations and turn off your phone or switch to a mode that disables the wireless functions when directed by airline personnel.

#### Protect batteries and chargers from damage

- Avoid exposing batteries to very cold or very hot temperatures (below 0° C/32° F or above 45° C/ 113° F). Extreme temperatures can reduce the charging capacity and life of your batteries.
- Prevent batteries from contacting metal objects, as this can create a connection between the + and - terminals of your batteries and lead to temporary or permanent battery damage.
- Never use a damaged charger or battery.

#### Handle your phone carefully and sensibly

• Do not allow your phone to get wet—liquids can cause serious damage. Do not handle your phone with wet hands. Water damage to your phone can void your manufacturer's warranty.

- Avoid using or storing your phone in dusty, dirty areas to prevent damage to moving parts.
- Your phone is a complex electronic device protect it from impacts and rough handling to avoid serious damage.
- Do not paint your phone, as paint can clog moving parts and prevent proper operation.
- Avoid using the phone's camera flash or light close to the eyes of children or animals.
- Your phone and memory cards may be damaged by exposure to magnetic fields. Do not use carrying cases or accessories with magnetic closures or allow your phone to come in contact with magnetic fields for extended periods of time.

#### Avoid interference with other electronic devices

Your phone emits radio frequency (RF) signals that may interfere with unshielded or improperly shielded electronic equipment, such as pacemakers, hearing aids, medical devices, and other electronic devices in homes or vehicles. Consult the manufacturers of your electronic devices to solve any interference problems you experience.

# CAUTION

<span id="page-11-0"></span>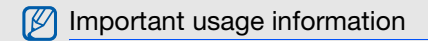

#### Use your phone in the normal position

Avoid contact with your phone's internal antenna.

#### Allow only qualified personnel to service your phone

Allowing unqualified personnel to service your phone may result in damage to your phone and will void your warranty.

#### Ensure maximum battery and charger life

- Avoid charging batteries for more than a week, as overcharging may shorten battery life.
- Over time, unused batteries will discharge and must be recharged before use.
- Disconnect chargers from power sources when not in use.
- Use batteries only for their intended purpose.

#### Handle SIM cards and memory cards with care

- Do not remove a card while the phone is transferring or accessing information, as this could result in loss of data and/or damage to the card or phone.
- Protect cards from strong shocks, static electricity, and electrical noise from other devices.
- Frequent writing and erasing will shorten the life span of memory cards.
- Do not touch gold-coloured contacts or terminals with your fingers or metal objects. If dirty, wipe the card with a soft cloth.

#### Ensure access to emergency services

Emergency calls from your phone may not be possible in some areas or circumstances. Before travelling in remote or undeveloped areas, plan an alternate method of contacting emergency services personnel.

#### Specific Absorption Rate (SAR) certification information

Your phone conforms to European Union (EU) standards that limit human exposure to radio frequency (RF) energy emitted by radio and telecommunications equipment. These standards prevent the sale of mobile phones that exceed a maximum exposure level (known as the Specific Absorption Rate, or SAR) of 2.0 watts per kilogram of body tissue.

During testing, the maximum SAR recorded for this model was 0.898 watts per kilogram. In normal use, the actual SAR is likely to be much lower, as the phone has been designed to emit only the RF energy necessary to transmit a signal to the nearest base station. By automatically emitting lower levels when possible, your phone reduces your overall exposure to RF energy.

The Declaration of Conformity at the back of this manual demonstrates your phone's compliance with the European Radio & Terminal Telecommunications Equipment (R&TTE) directive. For more information about the SAR and related EU standards, visit the Samsung mobile phone website.

#### Correct disposal of this product

(Waste Electrical & Electronic Equipment)

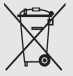

(Applicable in the European Union and other European countries with separate collection systems)

This marking shown on the product or its literature, indicates that it should not be

disposed with other household wastes at the end of its working life. To prevent possible harm to the environment or human health from uncontrolled waste disposal, please separate this from other types of wastes and recycle it responsibly to promote the sustainable reuse of material resources. Household users should contact either the retailer where they purchased this product, or their local government office, for details of where and how they can take this item for environmentally safe recycling.

Business users should contact their supplier and check the terms and conditions of the purchase contract. This product should not be mixed with other commercial wastes for disposal.

# <span id="page-14-1"></span><span id="page-14-0"></span>introducing your mobile phone

 In this section, learn about your mobile phone's layout, keys, display, and icons.

## <span id="page-14-2"></span>Unpack

Check your product box for the following items:

- Mobile phone
- Battery
- Travel adapter (charger)
- User manual

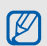

The items supplied with your phone may vary depending on the software and accessories available in your region or offered by your service provider.

You can obtain additional accessories from your local Samsung dealer.

# <span id="page-15-0"></span>Phone layout

The front of your phone includes the following keys and features:

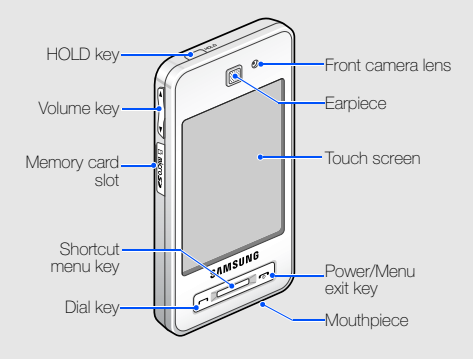

The rear of your phone includes the following keys and features:

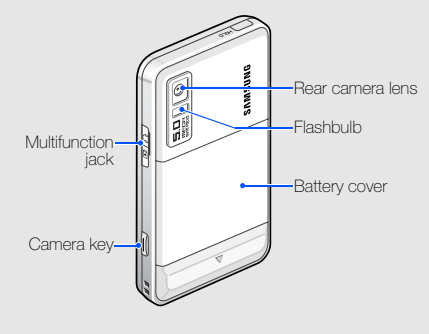

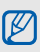

You can lock the touch screen and keys to prevent any unwanted phone operations. To lock, press the HOLD key.

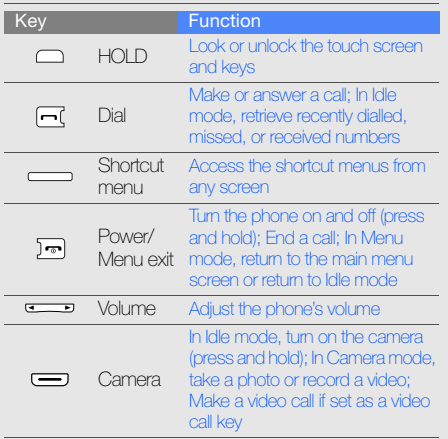

# <span id="page-16-0"></span>Keys Display

<span id="page-16-1"></span>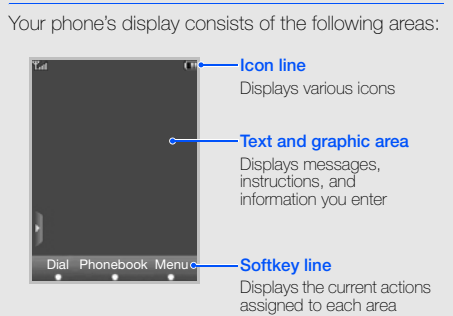

### <span id="page-17-0"></span>Icons

Learn about the icons that appear on your display.

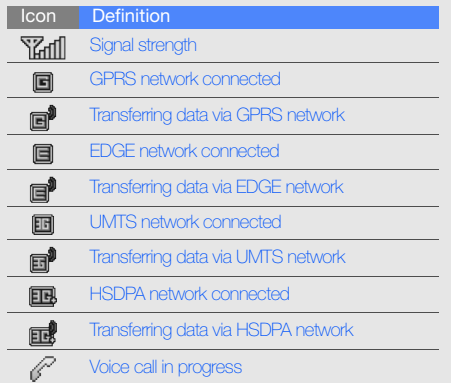

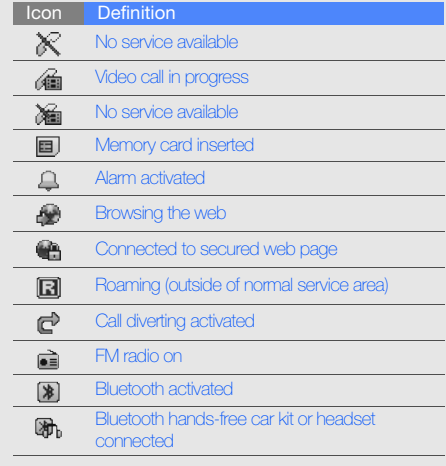

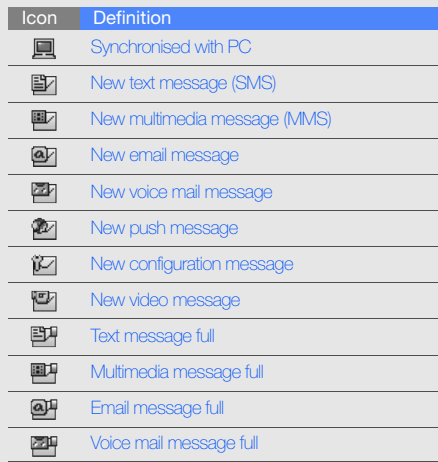

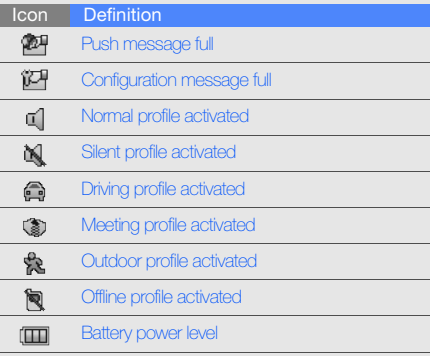

# <span id="page-19-1"></span><span id="page-19-0"></span>assembling and preparing your mobile phone

 Get started by assembling and setting up your mobile phone for its first use.

# <span id="page-19-4"></span><span id="page-19-3"></span><span id="page-19-2"></span>Install the SIM or USIM card and battery

When you subscribe to a cellular service, you will receive a Subscriber Identity Module, or SIM card, with subscription details, such as your personal identification number (PIN) and optional services.

To use UMTS services, you can purchase a Universal Subscriber Identity Module (USIM) card.

To install the SIM or USIM card and battery,

1. Remove the battery cover.

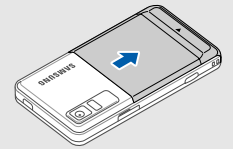

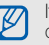

If the phone is on, press and hold  $[\overline{\bullet} \overline{\bullet}]$  to turn it off.

#### 2. Insert the SIM or USIM card. 3. Insert the battery.

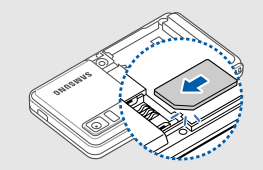

M

Place the SIM or USIM card in the phone with the gold-coloured contacts facing down. Without inserting a SIM or USIM card, you can use your phone's non-network services and some menus.

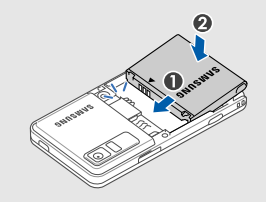

4. Replace the battery cover.

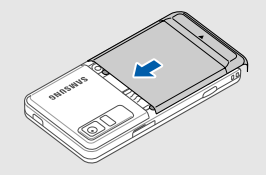

# <span id="page-21-1"></span><span id="page-21-0"></span>Charge the battery

Before using the phone for the first time, you must charge the battery.

1. Open the cover to the multifunction jack on the side of the phone.

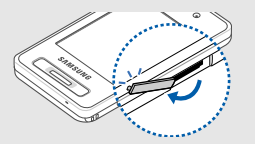

2. Plug the small end of the travel adapter into the multifunction jack.

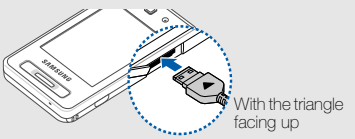

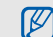

Improperly connecting the travel adapter can cause serious damage to the phone. Any damages by misuse are not covered by the warranty.

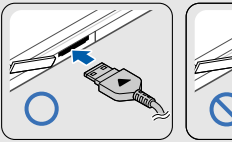

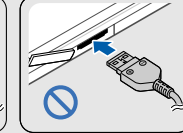

- 3. Plug the large end of the travel adapter into a power outlet.
- 4. When the battery is fully charged (the  $\boxed{1}$  icon is no longer moving), unplug the travel adapter from the power outlet.
- 5. Unplug the travel adapter from the phone.
- 6. Close the cover to the multifunction jack.

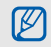

#### <span id="page-22-1"></span>About the low battery indicator

<span id="page-22-2"></span>When your battery is low, the phone will emit a warning tone and a low battery message. The battery icon will also be empty and blinking. If the battery level becomes too low, the phone will automatically power off. Recharge your battery to continue using your phone.

<span id="page-22-0"></span>battery to continue using your phone.<br>
The store additional multimedia files, you must insert a<br>
To store additional multimedia files, you must insert a<br>
memory card. Your phone accepts microSD™<br>
memory cards up to 8 GB (d

2. Insert a memory card with the label side facing up.

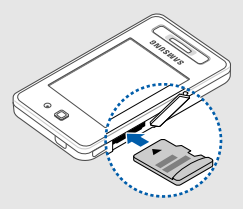

3. Push the memory card in the memory card slot until it locks in place.

To remove the memory card, push it gently until it disengages from the phone, and then pull the memory card out of the memory card slot.

# <span id="page-23-1"></span><span id="page-23-0"></span>using basic functions

 Learn how to perform basic operations and use the main features of your mobile phone.

## <span id="page-23-2"></span>Turn your phone on and off

To turn your phone on,

- 1. Press and hold  $[\overline{\bullet}]$ .
- 2. Touch the PIN input field, enter your PIN, and touch OK (if necessary).

<span id="page-23-3"></span>To turn your phone off, repeat step 1 above.

## Switch to the Offline profile

By switching to the Offline profile, you can use your phone's non-network services in areas where wireless devices are prohibited, such as aeroplanes and hospitals.

To switch to the Offline profile, touch **Menu**  $\rightarrow \bullet$ Phone profiles → Offline.

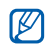

Follow all posted warnings and directions from official personnel when in areas where wireless devices are prohibited.

### <span id="page-24-0"></span>Use the touch screen

Learn basic actions to use the touch screen.

• Touch an icon to open a menu or launch an application.

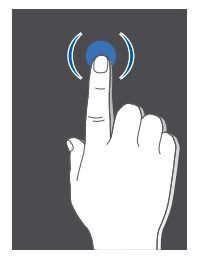

• Drag your finger left or right to scroll through horizontal lists.

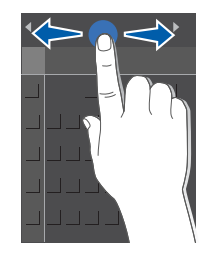

• Drag your finger up or down to scroll through vertical lists.

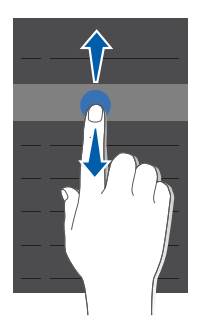

### <span id="page-25-0"></span>Access menus

To access your phone's menus,

- 1. Touch **Menu →** a menu.
- 2. Scroll to a menu or option.
- 3. Touch Select, Save, or OK to confirm the highlighted option.
- 4. Touch Back to move up one level; Press [n] twice to return to Idle mode.

# <span id="page-26-1"></span><span id="page-26-0"></span>Use widgets

Learn to use widgets on the toolbar.

#### Open the toolbar

Touch the arrow at the bottom left of the screen to open the toolbar. You can rearrange widgets on the toolbar or move them to the idle screen.

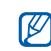

Depending on your region or service provider, available widgets may vary.

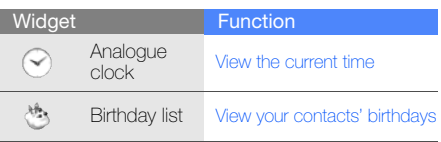

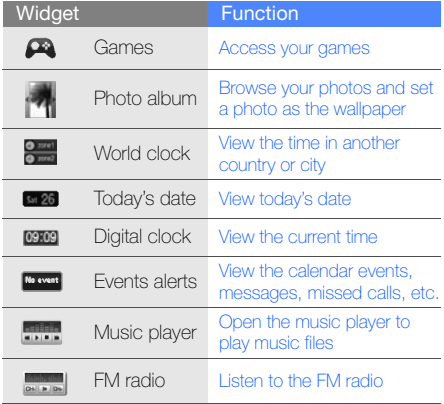

#### Add the widgets to the idle screen

- 1. Open the toolbar.
- 2. Drag a widget from the toolbar to the idle screen. You can position the widget anywhere on the screen.

# <span id="page-27-0"></span>Customise your phone

Get more from your phone by customising it to match your preferences.

#### <span id="page-27-4"></span>Adjust the volume of the key tones

In Idle mode, press  $\left[\right.\right.\rightleftharpoons$   $\left[\right.\rightleftharpoons$   $\left[\right.\rightleftharpoons$  to adjust the key tone volume.

#### <span id="page-27-3"></span>Switch to or from the Silent profile

In Idle mode, touch  $Dial$  and touch and hold  $#$  to silence or unsilence your phone.

#### <span id="page-27-2"></span>Change your ringtone

- 1. In Idle mode, touch **Menu**  $\rightarrow \bigoplus \rightarrow$  **Phone profiles →** a profile.
- 2. Touch **Edit → Voice call ringtone** or **Video call** ringtone → Sounds.
- 3. Select a ringtone category → a ringtone → Options → Select.
- 4. Touch **Options → Save**.

#### <span id="page-27-5"></span><span id="page-27-1"></span>Select a wallpaper (Idle mode)

- 1. In Idle mode, touch **Menu**  $\rightarrow \mathbb{Q}$   $\rightarrow$  **Display and** light settings → Display settings → Wallpaper.
- 2. Select **Images →** an image category → an image.
- 3. Touch Select.

#### <span id="page-28-4"></span>Lock your phone

- 1. In Idle mode, touch **Menu**  $\rightarrow$  $\clubsuit$  $\rightarrow$  **Security**  $\rightarrow$ Phone lock.
- 2. Select On.
- 3. Touch the password input field.
- 4. Enter a new 4- to 8-digit password and touch OK.
- 5. Touch the password input field.
- 6. Enter the new password again and touch OK.

## <span id="page-28-2"></span><span id="page-28-0"></span>Use basic call functions

Learn to make or answer calls and use basic call functions.

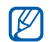

the touch screen to prevent accidental inputs. To unlock, press the Shortcut menu key.

#### <span id="page-28-3"></span>Make a call

- 1. In Idle mode, touch **Dial** and enter an area code and a phone number.
- 2. Press  $[\blacksquare]$  to dial the number. For a video call, touch **Options → Video call**.
- 3. To end the call, press  $[\nabla]$ .

#### <span id="page-28-1"></span>Answer a call

- 1. When a call comes in, press  $[\blacksquare]$ . For a video call, press  $[\blacksquare]$  and touch Show me.
- <span id="page-28-5"></span>2. To end the call, press  $[\overline{\bullet}]$ .

#### Adjust the volume

During a call, your phone automatically locks To adjust the volume during a call, press  $[\triangle/\blacktriangledown]$ .

#### Use the speakerphone feature

- 1. During a call, touch  $\P$   $\rightarrow$  Yes to activate the speaker.
- 2. To switch back to the earpiece, touch  $\blacksquare$ .

#### <span id="page-29-2"></span>Use the headset

By connecting the supplied headset to the phone, you can make and answer calls:

- To redial the last call, press the headset button, and then press again and hold.
- To answer a call, press the headset button.
- To end a call, press the headset button.

# <span id="page-29-0"></span>Send and view messages

Learn to send and view text (SMS), multimedia (MMS), and email messages.

#### <span id="page-29-4"></span><span id="page-29-3"></span><span id="page-29-1"></span>Send a text or multimedia message

- 1. In Idle mode, touch **Menu**  $\rightarrow \infty$   $\rightarrow$  **Create** message → Message.
- 2. Touch  $\mathbf{H}$ .
- 3. Enter a destination number and touch OK.
- 4. Touch the text field  $\rightarrow$   $\overline{\text{mm}}$ .
- 5. Enter your message text and touch OK. Fnter text

For sending as a text message, skip to step 8. For attaching multimedia, continue with step 6.

- 6. Touch  $\mathscr{G} \rightarrow$  an item type.
- 7. Touch the item you want to add and touch Options → Select.
- 8. Touch **XX** to send the message.

#### <span id="page-30-1"></span>Send an email

- 1. In Idle mode, touch **Menu**  $\rightarrow \infty$   $\rightarrow$  **Create** message → Email.
- 2. Touch  $\mathbf{H}$ .
- 3. Enter an email address and touch OK.
- 4. Touch **Subject → <del>........</del>**
- 5. Enter a subject and touch OK.
- 6. Touch the text field  $\rightarrow$   $\overline{\text{mm}}$ .
- 7. Enter your email text and touch OK.
- 8. Touch  $\mathbf{M}$  to send the message.

#### <span id="page-30-2"></span><span id="page-30-0"></span>Enter text

When entering text, you can change the text input mode:

• Touch Abc to select T9 mode, ABC mode, or Number mode, or change case.

• Touch SYM to switch to Symbol mode. Enter text in one of the following modes:

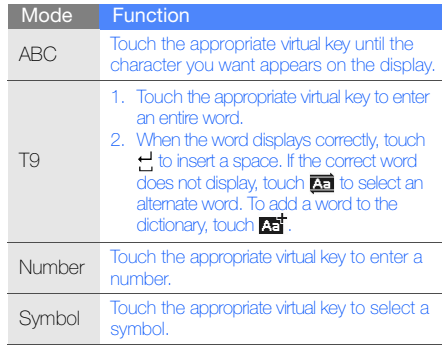

Edit text using the following keys:

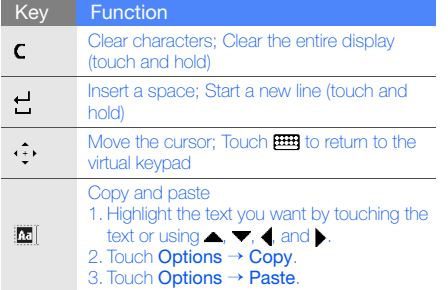

#### <span id="page-31-4"></span><span id="page-31-3"></span>View text or multimedia messages

- 1. In Idle mode, touch **Menu**  $\rightarrow \infty$  $\rightarrow$  **Inbox**.
- 2. Select a text or multimedia message.

#### <span id="page-31-2"></span>View an email

- 1. In Idle mode, touch **Menu**  $\rightarrow \Join \rightarrow$  **Email inbox**.
- 2. Touch **Options → Download**.
- 3. Select an email or a header.
- 4. If you selected a header, touch **Options**  $\rightarrow$ Retrieve to view the body of the email.

# <span id="page-31-0"></span>Add and find contacts

<span id="page-31-1"></span>Learn the basics of using the Phonebook feature.

#### Add a new contact

- 1. In Idle mode, touch **Dial** and enter a phone number.
- 2. Touch **Options → Add to Phonebook →** a memory location (phone or SIM)  $\rightarrow$  **New**.
- 3. Select a number type (if necessary).
- 4. Enter contact information.
- 5. Touch **Options → Save** or touch **Save** to add the contact to memory.

#### <span id="page-32-2"></span><span id="page-32-1"></span>Find a contact

- 1. In Idle mode, touch Phonebook.
- 2. Touch the text input field.
- 3. Enter the first few letters of the name you want to find and touch OK.
- 4. Select the contact's name from the search list.

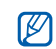

Once you have found a contact, you can:

- $\bullet$  call the contact by touching  $\bullet^*$  or pressing  $\blacksquare$
- edit the contact information by touching Options → Edit

# <span id="page-32-0"></span>Use basic camera functions

Learn the basics to capture and view photos and videos.

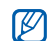

When you turn on the camera, the display may appear blank due to temporary electrostatic discharge. Try restarting the phone to solve the problem.

### <span id="page-32-3"></span>Capture photos

- 1. In Idle mode, press and hold the Camera key to turn on the camera.
- 2. Rotate the phone counter-clockwise to landscape view.
- 3. Aim the lens at the subject and make any adiustments.
- 4. Press the Camera key to take a photo. The photo is saved automatically.
- 5. Touch **b** to take another photo (step 3).

#### <span id="page-33-1"></span>View photos

In Idle mode, touch Menu  $\rightarrow$   $\Box$   $\rightarrow$  Images  $\rightarrow$  My **photos →** a photo file.

#### <span id="page-33-2"></span>Capture videos

- 1. In Idle mode, press and hold the Camera key to turn on the camera.
- 2. Touch  $\mathbb{M} \rightarrow$   $\stackrel{\text{con}}{ }$  to switch to Recording mode.
- 3. Rotate the phone counter-clockwise to landscape view.
- 4. Aim the lens at the subject and make any adiustments.
- 5. Press the Camera key to start recording.
- 6. Press the Camera key to stop recording. The video is saved automatically.
- 7. Touch **Back** or press the Camera key to record another video (step 4).

#### <span id="page-33-3"></span>View videos

In Idle mode, touch **Menu**  $\rightarrow$  $\blacksquare$  $\rightarrow$  **Videos**  $\rightarrow$  **My video clips →** a video file.

#### <span id="page-33-0"></span>Listen to music

Learn how to listen to music via the music player or FM radio.

#### Listen to the FM radio

- 1. Plug the supplied headset into the phone's multifunction jack.
- 2. In Idle mode, touch **Menu**  $\rightarrow \rightarrow \rightarrow$  **FM radio**.
- 3. Touch Yes to start automatic tuning. The radio scans and saves available stations automatically.
- 4. Scroll left or right to select a radio station. If you want to get information about the song you hear, touch **Options → Song recognition**.  $\blacktriangleright$  [p. 39](#page-43-0)
- 5. To turn the radio off, touch **Options**  $\rightarrow$  **FM radio** off.

#### Listen to music files

Start by transferring files to your phone or memory card:

- $\bullet\,$  Download from the wireless web.  $\blacktriangleright$  Browse the [web](#page-35-0)
- Download from a PC with the optional Samsung PC Studio.  $\triangleright$  [p. 37](#page-41-2)
- $\bullet~$  Receive via Bluetooth.  $\blacktriangleright$  [p. 41](#page-45-0)
- Copy to your memory card.  $\blacktriangleright$  [p. 37](#page-41-1)
- Synchronise with Windows Media Player 11.  $\blacktriangleright$  [p. 38](#page-42-0)

After transferring music files to your phone or memory card,

- 1. In Idle mode, touch  $\mathsf{Menu}\to\Box$  .
- 2. Select a music category → a music file.
- 3. Control playback using the following keys:

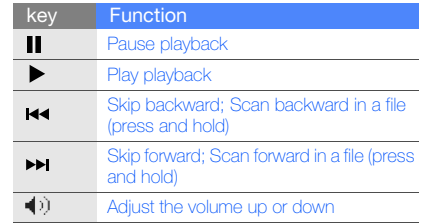

4. Touch **Options → Stop** to stop playback.

#### <span id="page-35-1"></span><span id="page-35-0"></span>Browse the web

Learn to access and bookmark your favourite web pages.

#### <span id="page-35-3"></span>Browse web pages

- 1. In Idle mode, touch **Menu**  $\rightarrow$  ( $\rightarrow \rightarrow$  **Home** to launch your service provider's homepage.
- 2. Navigate web pages using the following keys:

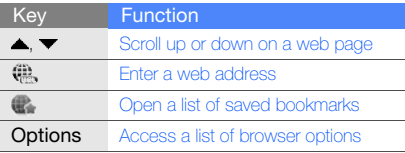

#### <span id="page-35-2"></span>Bookmark your favourite web pages

- 1. In Idle mode, touch **Menu**  $\rightarrow$  $\qquad \rightarrow$  **Bookmarks**  $\rightarrow$  Options  $\rightarrow$  Add bookmark.
- 2. Touch the title input field.
- 3. Enter a page title and touch OK.
- 4. Touch the URL input field.
- 5. Enter a web address (URL) and touch OK.
- 6. Touch Save.

# <span id="page-36-0"></span>using advanced functions

 Learn how to perform advanced operations and use additional features of your mobile phone.

## <span id="page-36-2"></span><span id="page-36-1"></span>Use advanced call functions

Learn about your phone's additional calling capabilities.

#### <span id="page-36-3"></span>View and dial missed calls

Your phone will display calls you have missed on the display. To dial the number of a missed call,

- 1. Touch the missed call you want to dial.
- 2. Press  $[\blacksquare]$  to dial.

#### <span id="page-36-4"></span>Call a recently dialled number

- 1. In Idle mode, press  $[\blacksquare]$  to display a list of recent numbers.
- 2. Scroll to the number you want and touch  $\curvearrowright$  or press  $[\blacksquare]$  to dial.

#### <span id="page-37-3"></span>Hold a call or retrieve a held call

Touch **Hold** to place a call on hold or touch **Retrieve** to retrieve a held call.

#### <span id="page-37-1"></span>Dial a second call

If your network supports this function, you can dial another number during a call:

- 1. Touch **Hold** to place the first call on hold.
- 2. Touch  $\mathbb{H}$ , enter the second number to dial, and press  $[-]$ .
- 3. Touch **Swap** to switch between the two calls.
- 4. To end the call on hold, touch  $\mathsf{Options} \to \mathsf{End} \to$ Held call.
- 5. To end the current call, press  $[\overline{\bullet}]$ .

#### <span id="page-37-4"></span><span id="page-37-0"></span>Answer a second call

If your network supports this function, you can answer a second incoming call:

- 1. Press  $[\blacksquare]$  to answer the second call. The first call is automatically placed on hold.
- 2. Touch **Swap** to switch between the calls.

#### <span id="page-37-5"></span><span id="page-37-2"></span>Make a multiparty call (conference call)

- 1. Call the first party you want to add to the multiparty call.
- 2. While connected to the first party, call the second party. The first party is automatically placed on hold.
- 3. When connected to the second party, touch  $\mathcal{L}$ .
- 4. Repeat steps 1 and 2 to add more parties (if necessary).
- 5. To end the multiparty call, press  $[\bar{\bullet}]$ .

#### <span id="page-38-2"></span>Call an international number

- 1. In Idle mode, touch **Dial** and touch and hold **0** to insert the + character.
- 2. Enter the complete number you want to dial (country code, area code, and phone number), and then press  $[\blacksquare]$  to dial.

#### <span id="page-38-1"></span>Call a contact from Phonebook

You can call numbers directly from Phonebook using stored contacts.  $\triangleright$  [p. 28](#page-32-1)

- 1. In Idle mode, touch Phonebook.
- 2. Scroll to the number you want to dial and touch  $\bullet$  or press  $\left[\bullet\right]$  to dial.

# <span id="page-38-0"></span>Use advanced Phonebook functions

Learn to create namecards, set speed dial numbers and create groups of contacts.

#### <span id="page-38-3"></span>Create a namecard

- 1. In Idle mode, touch **Phonebook → Options →** My name card.
- 2. Enter your personal details.
- 3. Touch **Options → Save**.

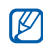

You can send your namecard by attaching it to a message or email or transferring it via the Bluetooth wireless feature.

#### Set speed dial numbers

- 1. In Idle mode, touch  $P$ honebook →  $\blacktriangleright$  .
- 2. Select a number you want to set (2-9).

3. Select a contact <sup>→</sup> a phone number (if necessary) to assign to the number. The contact is saved to the speed dial number.

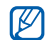

<span id="page-39-1"></span>You can now call this contact from the dialling screen by touching and holding the assigned speed dial number.

#### Create a group of contacts

By creating groups of contacts, you can assign ringtones and caller ID photos to each group or send messages and emails to an entire group. Start by creating a group:

- 1. In Idle mode, touch **Phonebook**  $\rightarrow$   $\rightarrow$   $\rightarrow$
- 2. Touch the text input field.
- 3. Enter a group name and touch OK.
- 4. Touch Save.
- 5. To set the caller ID image, touch  $\mathsf{Options} \to$ **Group settings → Picture → Images →** an image category  $\rightarrow$  an image  $\rightarrow$  **Options**  $\rightarrow$ Select.
- 6. To set a group ringtone, touch **Ringtone**  $\rightarrow$ **Sounds** → a ringtone category → a ringtone → Options → Select.
- 7. Touch **Options → Save**.

#### <span id="page-39-0"></span>Use advanced messaging functions

Learn to create templates and use templates to create new messages.

#### <span id="page-39-2"></span>Create a text template

- 1. In Idle mode, touch **Menu**  $\rightarrow \Join \rightarrow$  **Templates**  $\rightarrow$  Text templates.
- 2. Touch **Create** to open a new template window.

using advanced functions using advanced functions

#### $3.$  Touch  $mm.$

- 4. Enter your text and touch **OK**.
- <span id="page-40-1"></span>5. Touch **Options → Save as template**.

#### Create a multimedia template

- 1. In Idle mode, touch **Menu**  $\rightarrow \gg \rightarrow$  **Templates**  $\rightarrow$  Multimedia templates.
- 2. Touch **Create** to open a new template window.
- 3. Create a multimedia message, with a subject and desired attachments, to use as your template.  $\blacktriangleright$  [p. 25](#page-29-1)
- 4. Touch **Options → Save as template**.

#### <span id="page-40-0"></span>Insert text templates in new messages

- 1. To start a new message, touch Menu →→**Create message →** a message type.
- 2. Touch the text field.
- 3. Touch **Options → Insert → Text template →** a template.

#### Create a message from a multimedia template

- 1. In Idle mode, touch **Menu**  $\rightarrow$  $\Join$  $\rightarrow$  **Templates**  $\rightarrow$  Multimedia templates.
- 2. Scroll to the template you want and touch Options → Send. Your template opens as a new multimedia message.

## <span id="page-41-0"></span>Use advanced music functions

Learn to prepare music files, create playlists, and store radio stations.

#### <span id="page-41-2"></span>Copy music files via PC Studio

- 1. In Idle mode, touch **Menu**  $\rightarrow \bigoplus \rightarrow$  **Phone** settings → PC connections → Samsung PC studio→ Save.
- 2. Using an optional PC data cable, connect the multifunction jack on your phone to a PC.
- 3. Run PC Studio and copy files from the PC to the phone.

Refer to the PC Studio help for more information.

#### <span id="page-41-1"></span>Copy music files to a memory card

- 1. Insert a memory card.
- 2. In Idle mode, touch **Menu**  $\rightarrow \bigotimes_{\mathbb{Z}} \rightarrow \mathsf{Phone}$ settings → PC connections → Mass storage  $\rightarrow$  Save.
- 3. Press  $\left[\bullet\right]$  to return to Idle mode.
- 4. Using an optional PC data cable, connect the multifunction jack on your phone to a PC. When connected, a pop-up window will appear on the PC.
- 5. Select Open folder to view files in the pop-up window on the PC.
- 6. Copy files from the PC to the memory card.

#### <span id="page-42-2"></span><span id="page-42-0"></span>Synchronise your phone with Windows Media Player

- 1. Insert a memory card.
- 2. In Idle mode, touch **Menu**  $\rightarrow \clubsuit \rightarrow$  **Phone** settings  $\rightarrow$  PC connections  $\stackrel{\sim}{\twoheadrightarrow}$  Media player  $\rightarrow$ Save.
- 3. Press [ $\bullet$ ] to return to Idle mode.
- 4. Using an optional PC data cable, connect the multifunction jack on your phone to a PC with Windows Media Player installed.

When connected, a pop-up window will appear on the PC.

- 5. Select Sync digital media files to this device in the pop-up window on the PC.
- 6. Edit or enter your phone's name in the pop-up window, then click **Finish.**

### <span id="page-42-3"></span><span id="page-42-1"></span>Create a playlist

- 1. In Idle mode, touch **Menu**  $\rightarrow \Box \rightarrow$  **Playlists**.
- 2. Touch **Create**.
- 3. Touch the text input field.
- 4. Enter a title for your new playlist and touch  $\mathsf{OK}{\rightarrow}$ Save.
- 5. Select the new playlist.
- 6. Touch **Options → Add → Files**.
- 7. Select the files you want to include and touch Add.

#### <span id="page-43-1"></span>Customise your music player settings

Learn to adjust the playback and sound settings for your music player.

- 1. In Idle mode, touch  $\mathsf{Menu}\to\Box$
- 2. Touch **Options → Settings**.
- 3. Adjust the settings to customise your music player.
- 4. Touch Save

#### Store radio stations automatically

- 1. In Idle mode, touch **Menu**  $\rightarrow \blacksquare\rightarrow \mathsf{FM}$  **radio**.
- 2. Touch **Options → Self-tuning**.
- 3. Touch Yes to confirm (if necessary). The radio scans and saves available stations automatically.

### <span id="page-43-0"></span>Find information of music

Learn to access an online music service and get information about the songs you hear while on the move.

- 1. In Idle mode, touch **Menu**  $\rightarrow \rightarrow \rightarrow$  **Music** recognition.
- 2. Select Music recognition to connect to the server.
- 3. When your phone is successfully registered, touch Record to record a part of music you want to find.

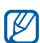

Some service providers may not support this service and the database may not have information for all songs.

# <span id="page-44-0"></span>using tools and applications

 Learn how to work with your mobile phone's tools and additional applications.

### <span id="page-44-1"></span>Use the Bluetooth wireless feature

Learn about your phone's ability to connect to other wireless devices for exchanging data and using hands-free features.

#### <span id="page-44-2"></span>Turn on the Bluetooth wireless feature

- 1. In Idle mode, touch **Menu**  $\rightarrow$  $\rightarrow$  $\rightarrow$  **Settings**  $\rightarrow$ Activation→ On.
- 2. To allow other devices to locate your phone, touch **My phone's visibility → On**.
- 3. Touch Save.

#### Find and pair with other Bluetoothenabled devices

- 1. In Idle mode, touch **Menu**  $\rightarrow \bullet$  $\rightarrow$  **Search**.
- 2. Select and drag a device icon into the centre.

3. Touch the PIN input field and enter a PIN for the Bluetooth wireless feature or the other device's Bluetooth PIN, if it has one, and touch OK twice. When the owner of the other device enters the same code or accepts the connection, pairing is complete.

#### <span id="page-45-3"></span>Send data using the Bluetooth wireless feature

- 1. Select the file or item from one of your phone's applications that you want to send.
- 2. Touch **Options → Send name card via** or **Send** via→ Bluetooth.

#### <span id="page-45-1"></span><span id="page-45-0"></span>Receive data using the Bluetooth wireless feature

- 1. Touch the PIN input field and enter the PIN for the Bluetooth wireless feature and touch OK twice (if necessary).
- 2. Touch Yes to confirm that you are willing to receive data from the device (if necessary).

#### <span id="page-45-2"></span>Use Remote SIM mode

In Remote SIM mode, you can make or answer calls only with a connected Bluetooth hands-free car kit via the SIM or USIM card on your phone.

To activate Remote SIM mode,

- 1. In Idle mode, touch **Menu**  $\rightarrow$  $\rightarrow$  $\rightarrow$  **Settings**.
- 2. Touch **Remote SIM mode** to select **On.**
- 3. Touch Save.

To use Remote SIM mode, start the Bluetooth connection from a Bluetooth hands-free car kit.

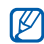

<span id="page-46-3"></span>The Bluetooth hands-free car kit must be authorised. To authorise, touch the device and select Authorise device.

#### <span id="page-46-1"></span>Activate the mobile tracker

When someone inserts a new SIM or USIM card in your phone, the mobile tracker feature will automatically send the contact number to two recipients to help you locate and recover your phone. To activate the mobile tracker,

- 1. In Idle mode, touch **Menu**  $\rightarrow$  $\bigcirc \rightarrow$  **Security**  $\rightarrow$ Mobile tracker.
- 2. Touch the password input field.
- 3. Enter your password and touch OK.
- Touch **Activation** to turn on the mobile tracker.
- 5. Touch Recipients to open the recipient list.
- 6. Touch **Options → Phonebook** to open your contact list.
- 7. Select a contact → a number.
- 8. Touch **Options → OK** to save the recipients.
- 9. Touch **Sender**.

10. Enter the sender's name and touch OK

11. Touch **Options → Save**.

<span id="page-46-2"></span>12. Touch **Accept**.

## <span id="page-46-0"></span>Record and play voice memos

Learn to operate your phone's voice recorder.

#### <span id="page-46-4"></span>Record a voice memo

1. In Idle mode, touch **Menu**  $\rightarrow \rightarrow \text{Voice}$ recorder.

- 2. Touch  $\bullet$  to start recording.
- 3. Speak your memo into the microphone.
- 4. When you are finished speaking, touch ... Your memo is saved automatically.

#### <span id="page-47-3"></span>Play a voice memo

- 1. From the voice recorder screen, touch Options  $\rightarrow$  My voice clips.
- 2. Select a file.
- 3. Control the playback using the following keys:

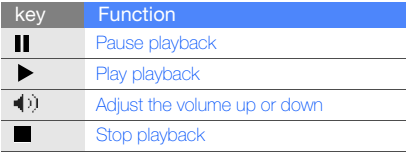

# <span id="page-47-2"></span><span id="page-47-1"></span><span id="page-47-0"></span>Edit videos

Learn to edit video files and apply visual effects.

#### Trim any segment

- 1. In Idle mode, touch **Menu →** → Video editor.
- 2. Touch **Options → Import → Image** or **Video**.
- 3. Select an image or video category → an image or video.

For an image, select the duration that the image displays.

- 4. Repeat steps 2-3 above to add more images or videos.
- 5. Touch **Options → Trim**.
- 6. Touch  $\blacktriangleright$  to play the video and touch Start at the point where you want the new video to begin.
- 7. Touch **End** at the point where you want the new video to end.
- 8. When you are finished, touch **Options → Export** → Video.

To save the project for future use, touch Options  $\rightarrow$  Save project. The project will be saved in Other files.

9. Enter a new file name and touch **Save**.

#### Split videos

- 1. In Idle mode, touch **Menu**  $\rightarrow \rightarrow \text{Video}$ editor.
- 2. Touch **Options → Import → Image** or **Video**.
- 3. Select an image or video category → an image or video.

For an image, select the duration that the image displays.

- 4. Repeat steps 2-3 above to add more images or videos.
- 5. Touch  $\mathsf{Options} \to \mathsf{Split}$ .
- 6. Touch  $\blacktriangleright$  to play the video and touch **Split** to divide the file into two clips.
- 7. Insert an image or video as desired between the clips.
- 8. When you are finished, touch **Options → Export** → Video.
	- To save the project for future use, touch **Options**  $\rightarrow$  Save project. The project will be saved in Other files.
- 9. Enter a new file name and touch **Save**.

#### Insert text

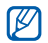

Inserting text to a video may not be available depending on your service provider.

- 1. In Idle mode, touch **Menu**  $\rightarrow \rightarrow \rightarrow$  **Video** editor.
- 2. Touch **Options → Import → Image** or **Video**.
- 3. Select an image or video category → an image or video.

For an image, select the duration that the image displays.

- 4. Repeat steps 2-3 above to add more images or videos.
- 5. Touch **Options → Insert → Text**.
- 6. Touch Start at the point where you want the text to be displayed.
- 7. Touch **End** at the point where you want the text to be disappeared.
- 8. Touch the text input field.
- 9. Enter text and touch  $\mathsf{OK} \to \mathsf{OK}.$

10. When you are finished, touch **Options → Export** → Video.

To save the project for future use, touch **Options**  $\rightarrow$  Save project. The project will be saved in Other files.

11. Enter a new file name and touch Save.

#### Add sound track

- 1. In Idle mode, touch **Menu**  $\rightarrow \rightarrow \rightarrow$  **Video** editor.
- 2. Touch **Options → Import → Image** or **Video**.
- 3. Select an image or video category → an image or video.

For an image, select the duration that the image displays.

- 4. Repeat steps 2-3 above to add more images or video files.
- 5. Touch Additional audio track  $\rightarrow$  Options  $\rightarrow$ Import sound.
- 6. Touch  $\mathsf{Sounds} \rightarrow \mathsf{a}$  sound category  $\rightarrow \mathsf{a}$  sound  $\rightarrow$  Options  $\rightarrow$  Select.
- 7. When you are finished, touch **Options →** Export.
	- To save the project for future use, touch Options  $\rightarrow$  Save project. The project will be saved in Other files.
- 8. Enter a new file name and touch **Save**.

# <span id="page-50-2"></span><span id="page-50-1"></span><span id="page-50-0"></span>Use RSS reader

Learn to use RSS reader to get the latest news and information from your favourite websites.

#### Create feeds

- 1. In Idle mode, touch **Menu**  $\rightarrow \rightarrow$  **RSS reader**.
- 2. Touch **Options → Add**.
- 3. Touch the URL input field.
- 4. Enter the address of an RSS feed and touch OK.
- 5. Touch OK.

#### Read RSS feeds

- 1. In Idle mode, touch **Menu**  $\rightarrow \rightarrow \text{RSS reader}.$
- 2. Touch **Options**  $\rightarrow$  **Update**  $\rightarrow$  **Selected** or **All** to get the latest contents.
- 3. Select a feed category <sup>→</sup> an updated feed.

#### Customise RSS reader settings

- 1. In Idle mode, touch **Menu**  $\rightarrow \rightarrow \text{RSS reader}.$
- 2. Touch **Options → Setting → Network settings**.
- 3. Change the settings to customise your RSS reader.
- 4. Touch **Options → Save**.

# <span id="page-51-1"></span><span id="page-51-0"></span>Use Java-powered games and applications

Learn to use games and applications powered by award-winning Java technology.

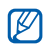

download of java files may not be supported.

## <span id="page-51-3"></span>Play games

- 1. In Idle mode, touch **Menu**  $\rightarrow \rightarrow \rightarrow$  **Games**.
- 2. Select a game from the list and follow the onscreen instructions.

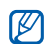

<span id="page-51-2"></span>Available games may vary, depending on your service provider or region. Game controls and options may vary.

#### Launch applications

- 1. In Idle mode, touch **Menu** →  $\rightarrow$  Games  $\rightarrow$ an application.
- 2. Touch **Options** to access a list of various options Depending on the software of the phone, the and settings for your application.

## <span id="page-52-2"></span><span id="page-52-1"></span>Create and view world clocks

Learn to view the time in another country or city and set world clocks to appear on your display.

#### <span id="page-52-7"></span>Create a world clock

- 1. In Idle mode, touch **Menu**  $\rightarrow \rightarrow \rightarrow$  **World** clock.
- 2. Touch **Options → Add**.
- 3. Scroll left or right to select a time zone.
- 4. To set daylight saying time, touch **Daylight** saving.
- 5. Touch OK to create your world clock.

#### <span id="page-52-8"></span>Add a world clock to your display

In Dual Clock Display mode, you can view clocks with two different time zones on your display. After you have created a world clock,

- <span id="page-52-5"></span>1. In Idle mode, touch **Menu →** → World clock.
- 2. Scroll to the world clock you want to add and touch **Options → Set as second clock**.

## <span id="page-52-6"></span><span id="page-52-3"></span><span id="page-52-0"></span>Set and use alarms

<span id="page-52-4"></span>Learn to set and control alarms for important events.

#### Set a new alarm

1. In Idle mode, touch  $\mathsf{Menu}\to\mathsf{C}$  .

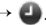

- 2. Touch an empty alarm location.
- 3. Set alarm details.
- 4 Touch Save.

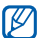

The auto power-up feature sets the phone to automatically turn on and sound the alarm at the designated time if the phone is turned off.

#### <span id="page-53-5"></span>Stop an alarm

When the alarm sounds,

- Press **OK** to stop an alarm without snooze or press Stop to silence the alarm.
- Touch **OK** to stop an alarm with snooze or press Snooze to silence the alarm for the snooze period.

#### <span id="page-53-4"></span>Deactivate an alarm

- 1. In Idle mode, touch **Menu**  $\rightarrow$   $\rightarrow$  .
- 2. Touch the alarm you want to deactivate.
- 3. Touch Alarm activation to select Off.
- 4. Touch Save

# <span id="page-53-8"></span><span id="page-53-6"></span><span id="page-53-2"></span><span id="page-53-0"></span>Use the calculator

- 1. In Idle mode, touch **Menu**  $\rightarrow \rightarrow$   $\rightarrow$  **Calculator**.
- 2. Use the keys that correspond to the calculator display to perform basic mathematical operations.

# <span id="page-53-9"></span><span id="page-53-7"></span><span id="page-53-3"></span><span id="page-53-1"></span>Convert currencies or measurements

- 1. In Idle mode, touch **Menu →**  $\rightarrow$  Convertor  $\rightarrow$ a conversion type.
- 2. Enter the currencies or measurements and units in the appropriate fields.

#### <span id="page-54-12"></span><span id="page-54-8"></span><span id="page-54-4"></span><span id="page-54-0"></span>Set a countdown timer

- 1. In Idle mode, touch **Menu**  $\rightarrow \rightarrow$  **Timer**.
- 2. Touch **Set**.
- 3. Select the unit you want, and scroll up or down to enter hours or minutes to count down and touch OK.
- 4. Touch Start or Pause to begin or pause the countdown.
- 5. When the timer expires, touch OK to stop the alert.

# <span id="page-54-10"></span><span id="page-54-5"></span><span id="page-54-1"></span>Use the stopwatch

- 1. In Idle mode, touch **Menu**  $\rightarrow \bullet$  **+ Stopwatch**.
- 2. Touch  $\blacktriangleright$  or  $\blacksquare$  to begin and record lap times.
- 3. When you are finished, touch Stop.
- Touch **Reset** to clear recorded times.

# <span id="page-54-13"></span><span id="page-54-6"></span><span id="page-54-2"></span>Create a new task

- 1. In Idle mode, touch **Menu**  $\rightarrow \blacksquare\rightarrow \mathsf{Task}.$
- 2. Touch Options → Create.
- 3. Enter the details of the task.
- 4. Touch Save.

# <span id="page-54-11"></span><span id="page-54-9"></span><span id="page-54-7"></span><span id="page-54-3"></span>Create a text memo

- 1. In Idle mode, touch **Menu**  $\rightarrow \blacksquare\rightarrow$  **Memo**.
- 2. Touch **Options → Create**.
- 3. Touch the screen to open the virtual keyboard.
- 4. Enter your memo text and touch **OK**.
- 5. Touch Save.

# <span id="page-55-2"></span><span id="page-55-1"></span><span id="page-55-0"></span>Manage your calendar

Learn to change the calendar view and create events.

#### Change the calendar view

- 1. In Idle mode, touch  $\mathsf{Menu}\to\mathsf{IH}$ .
- 2. Touch **Options → View by → Day** or **Week**.

#### Create an event

- 1. In Idle mode, touch  $\mathsf{Menu} \to \mathsf{IH}.$
- 2. Touch **Options → Create →** an event type.
- 3. Enter the details of the event as required.
- 4. Touch Save or Options  $\rightarrow$  Save.

# <span id="page-56-0"></span>troubleshooting

If you are having trouble with your mobile phone, try these troubleshooting procedures before contacting a service professional.

#### While using your phone, the following messages may appear:

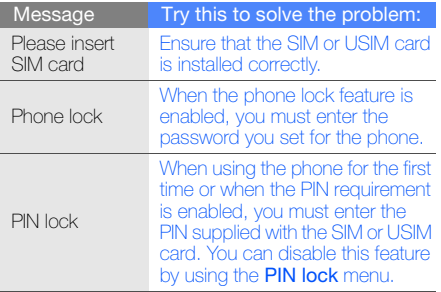

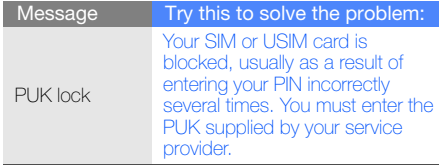

#### Your phone displays "Service unavailable" or "Network error."

• When you are in areas with weak signals or poor reception, you may lose reception. Move to another area and try again.

• You cannot access some options without a subscription. Contact your service provider for more details.

#### You enter a number, but the call is not dialled.

- Ensure that you have pressed the Dial key:  $[$   $\leftarrow$   $]$ .
- Ensure that you have accessed the right cellular network.
- Ensure that you have not set call barring for the phone number.

#### Another caller cannot reach you.

- Ensure that your phone is turned on.
- Ensure that you have accessed the right cellular network.
- Ensure that you have not set call barring for the phone number.

#### Another caller cannot hear you speaking.

- Ensure that you are not covering the built-in microphone.
- Ensure that the microphone is close to your mouth.
- If using a headset, ensure that it is properly connected.

#### The phone beeps and the battery icon flashes.

Your battery is low. Recharge or replace the battery to continue using the phone.

#### The audio quality of the call is poor.

- Ensure that you are not blocking the phone's internal antenna.
- When you are in areas with weak signals or poor reception, you may lose reception. Move to another area and try again.

#### You select a contact to call, but the call is not dialled.

- Ensure that the correct number is stored in the contact list.
- Re-enter and save the number, if necessary.

#### The battery does not charge properly or sometimes the phone turns itself off.

- The battery terminals may be dirty. Wipe both gold-coloured contacts with a clean, soft cloth and try charging the battery again.
- If the battery will no longer charge completely, dispose of the old battery properly and replace it with a new battery.

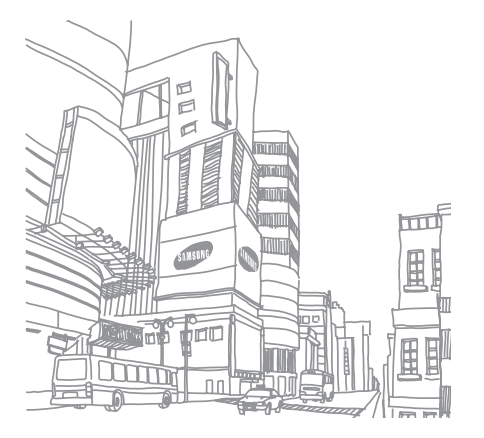

# <span id="page-59-0"></span>index

#### alarms

creating, [48](#page-52-4) deactivating, [49](#page-53-4) stopping, [49](#page-53-5)

#### battery

charging, [17](#page-21-1) installing, [15](#page-19-3) low battery indicator, [18](#page-22-1)

#### Bluetooth

 activating, [40](#page-44-2) receiving data, [41](#page-45-1) remote SIM mode, [41](#page-45-2) sending data, [41](#page-45-3)

#### browser

[see web browser](#page-35-1)

#### calculator

[see tools, calculator](#page-53-6)

#### calendar

[see tools, calendar](#page-55-1)

#### calls

 advanced functions, [32](#page-36-2) answering additional calls, [33](#page-37-0) answering, [24](#page-28-1) basic functions, [24](#page-28-2) dialling additional calls, [33](#page-37-1) dialling missed calls, [32](#page-36-3) from Phonebook, [34](#page-38-1) international numbers, [34](#page-38-2) making, [24](#page-28-3) multiparty, [33](#page-37-2)

placing on hold, [33](#page-37-3) recently dialled, [32](#page-36-4) retrieving held calls, [33](#page-37-4) viewing missed, [32](#page-36-3)

#### clock

[see world clock](#page-52-5)

conference calls[see calls, multiparty](#page-37-5)

#### contacts

adding, [27](#page-31-1) creating groups, [35](#page-39-1) finding, [28](#page-32-2)

#### converter

[see tools, converter](#page-53-7)

 [see phone lock](#page-28-4) memo

key tones [23](#page-27-1) lock

Java

[see text or voice memos](#page-54-9)

memory card [18](#page-22-2)

countdown timer

[see web browser](#page-35-1)

headset [25](#page-29-2)internet

[see tools, countdown timer](#page-54-8)

accessing applications, [47](#page-51-2) launching games, [47](#page-51-3)

#### messages

sending email, [26](#page-30-1) sending multimedia, [25](#page-29-3) sending text, [25](#page-29-4) viewing email, [27](#page-31-2) viewing multimedia, [27](#page-31-3) viewing text, [27](#page-31-4)

mobile tracker [42](#page-46-3)

multimediasee messages, [25](#page-29-3)

#### music player

creating playlists, [38](#page-42-1) customising, [39](#page-43-1) synchronising, [38](#page-42-2)

namecards [34](#page-38-3)

offline profile [19](#page-23-3)

phone lock [24](#page-28-4)

photos capturing, [28](#page-32-3) viewing, [29](#page-33-1)

ringtone [23](#page-27-2)

RSS reader[see tools, RSS reader](#page-50-2)

silent profile [23](#page-27-3)

SIM card [15](#page-19-4)

stopwatch [see tools, stopwatch](#page-54-10)

templates inserting, [36](#page-40-0)

f

multimedia, [36](#page-40-1) text, [35](#page-39-2)

#### text

creating memos, [51](#page-54-11) entering, [26](#page-30-2) messages, [25](#page-29-4)

#### timer

[see tools, countdown timer](#page-54-12)

#### tools

 alarm, [48](#page-52-6) calculator, [50](#page-53-8) calendar, [51](#page-55-2) converter, [50](#page-53-9) countdown timer, [50](#page-54-13) RSS reader, [46](#page-50-2) stopwatch, [50](#page-54-10)

video editor, [43](#page-47-2)

video editor[see tools, video editor](#page-47-2)

#### videos

capturing, [29](#page-33-2) viewing, [29](#page-33-3)

#### voice memos

playing, [43](#page-47-3) recording, [42](#page-46-4)

#### volume

call volume, [24](#page-28-5) key tone volume, [23](#page-27-4)

#### wallpaper [23](#page-27-5)

web browser adding bookmarks, [31](#page-35-2) launching homepage, [31](#page-35-3)

#### widgets [22](#page-26-1)

Windows Media Player [38](#page-42-3)

#### world clockcreating, [48](#page-52-7) setting dual display, [48](#page-52-8)